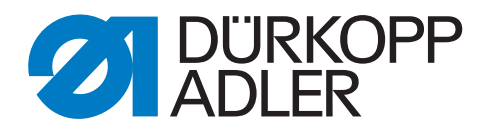

## 906

# Additional Instructions

## Adjusting pneumatic connection

### **IMPORTANT READ CAREFULLY BEFORE USE KEEP FOR FUTURE REFERENCE**

All rights reserved.

Property of Dürkopp Adler AG and protected by copyright. Any reuse of these contents, including extracts, is prohibited without the prior written approval of Dürkopp Adler AG.

Copyright © Dürkopp Adler AG 2015

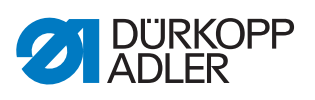

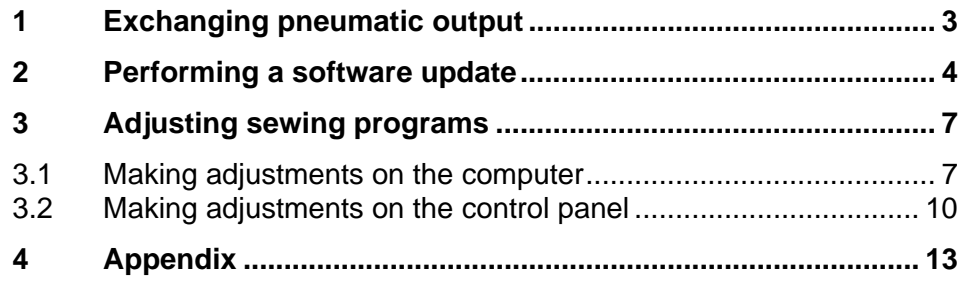

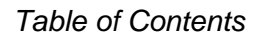

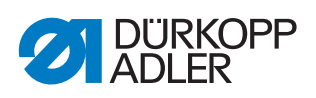

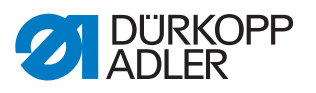

## <span id="page-4-0"></span>**1 Exchanging pneumatic output**

*Fig. 1: Exchange pneumatic output 1*

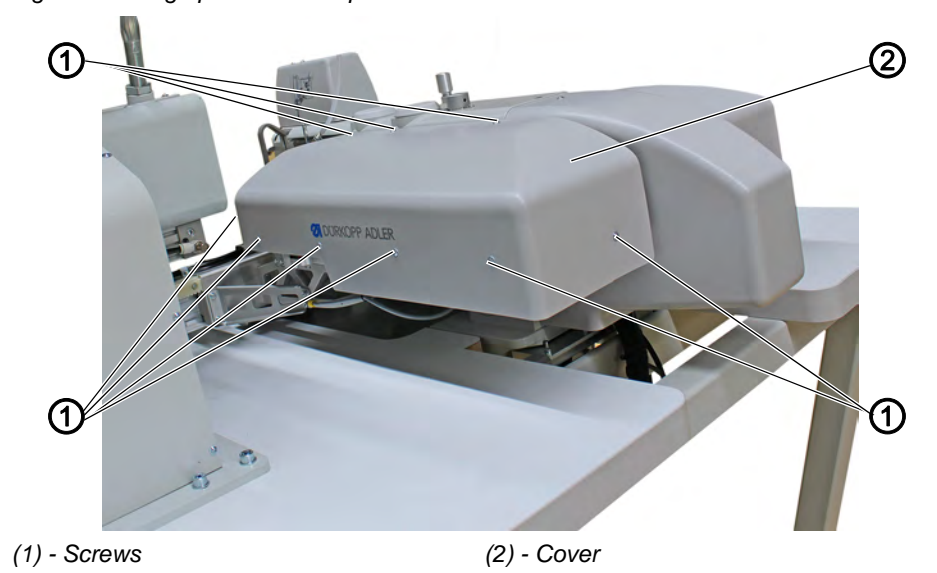

- 1. Loosen 9 screws (1) on the right cover (2).
- 2. Carefully remove cover (2).

*Fig. 2: Exchange pneumatic output 2*

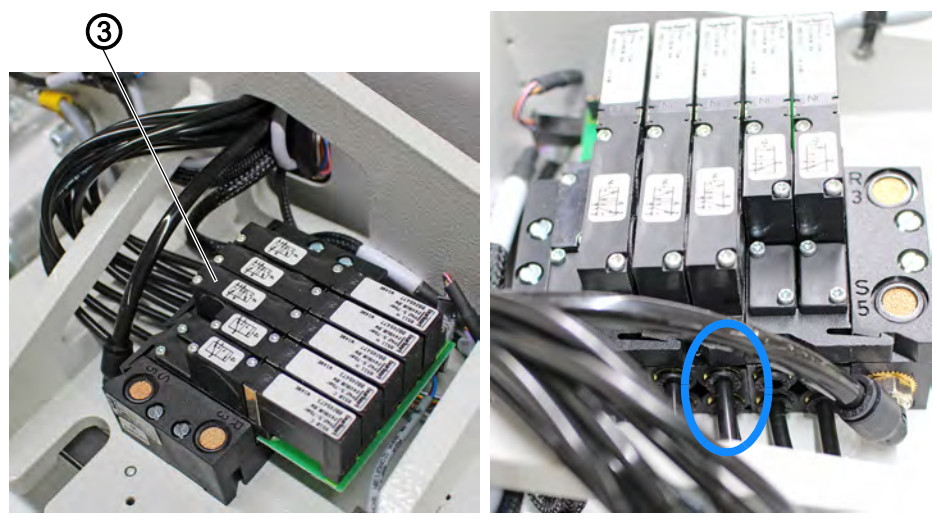

*(3) - Valve Y13*

- 3. The hoses for valve Y13 (3) must be swapped. BEFORE doing so, mark which hose was inserted at which position.
- 4. Carefully re-fit cover (2).
- 5. Re-tighten 9 screws (1) of the cover (2).

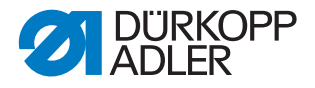

### <span id="page-5-0"></span>**2 Performing a software update**

- 1. Download the current software version in the download area at *www.duerkopp-adler.com*.
- 2. Save the current software version, version A01 dated 16<sup>th</sup> of November 2015, to a USB key.

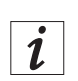

#### **Information**

Not all commonly available USB keys are suitable for the copying process. You can obtain a suitable USB key from Dürkopp Adler using the part number 9805 791113.

#### *NOTICE*

#### **Property damage may occur!**

A software update will delete all sewing programs stored on the machine.

Back up all sewing programs stored on the machine before performing a software update.

- 3. Switch off the machine.
- 4. Plug the USB key into the USB port of the control panel.
- 5. Switch on the machine.
- $\%$  Transfer of software data starts.
- *Fig. 3: Perform a software update 1*

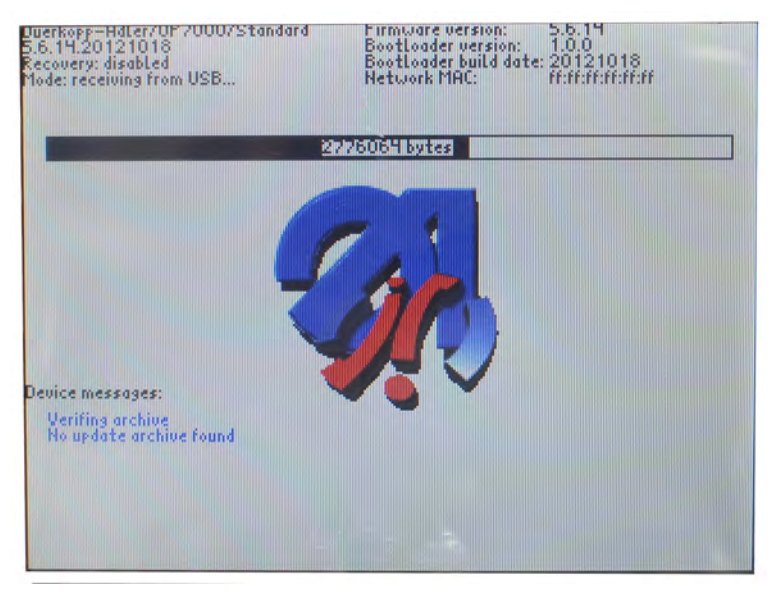

6. Wait until the message *Please remove USB memory stick* appears on the control panel.

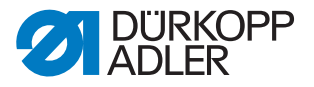

*Fig. 4: Perform a software update 2*

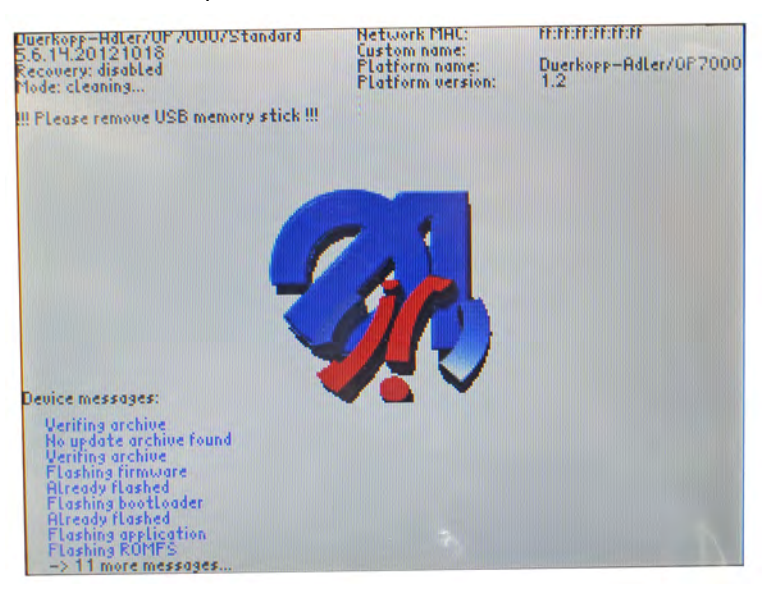

- 7. Remove the USB key from the USB port of the control panel.
- $\%$  The following display appears:

*Fig. 5: Perform a software update 3*

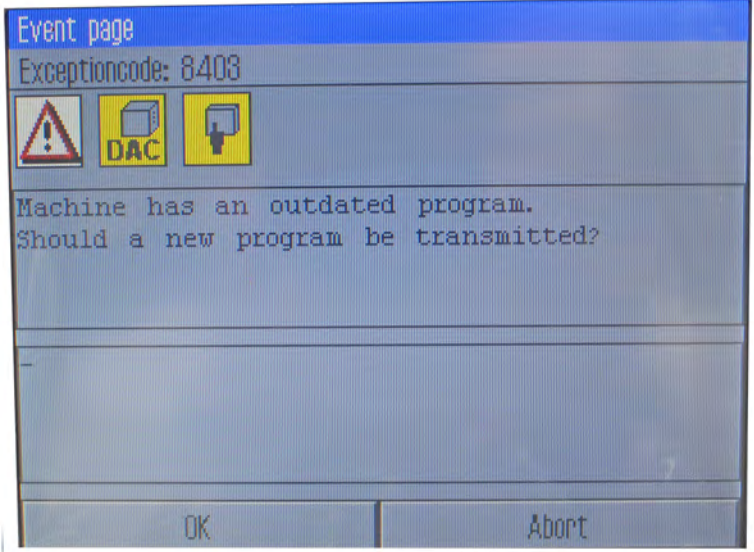

- 8. Press the **OK** button to confirm your selection and wait.
- $\%$  The update starts.

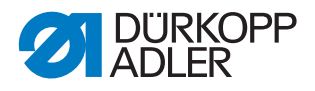

*Fig. 6: Perform a software update 4*

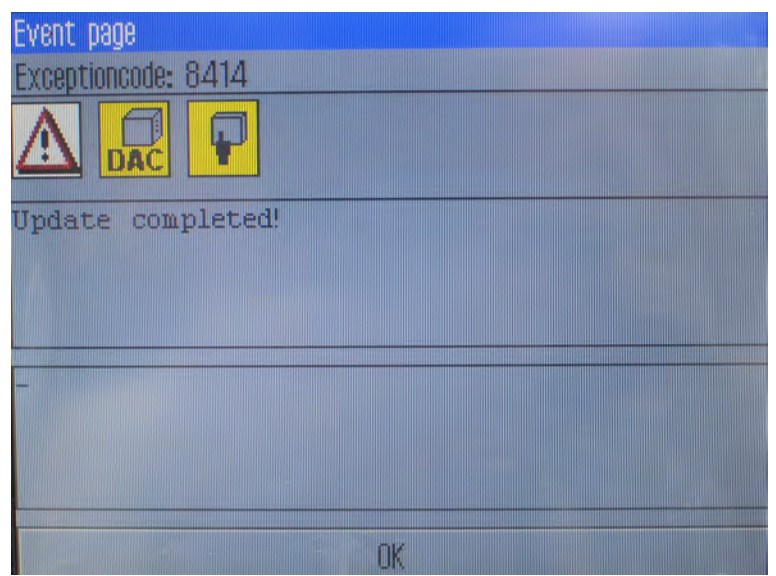

- 9. Press the **OK** button to confirm the message that the software update was completed successfully.
- $\%$  The control panel returns to work mode, and the machine is ready for sewing.

#### *NOTICE*

#### **Property damage may occur!**

If not adjusted, sewing programs will cause a collision at the configuration set.

ALWAYS adjust sewing programs before using them.

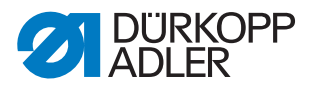

## <span id="page-8-0"></span>**3 Adjusting sewing programs**

#### *NOTICE*

#### **Property damage may occur!**

If not adjusted, sewing programs will cause a collision at the configuration set.

ALWAYS adjust sewing programs before using them.

The sewing programs can be adjusted using DA-CAD on the computer or directly on the control panel of the machine.

#### <span id="page-8-1"></span>**3.1 Making adjustments on the computer**

- 1. Launch the sewing program in DA-CAD.
- 2. Select the technology point (TP) that controls output 13.

*Fig. 7: Adjustments in DA-CAD 1*

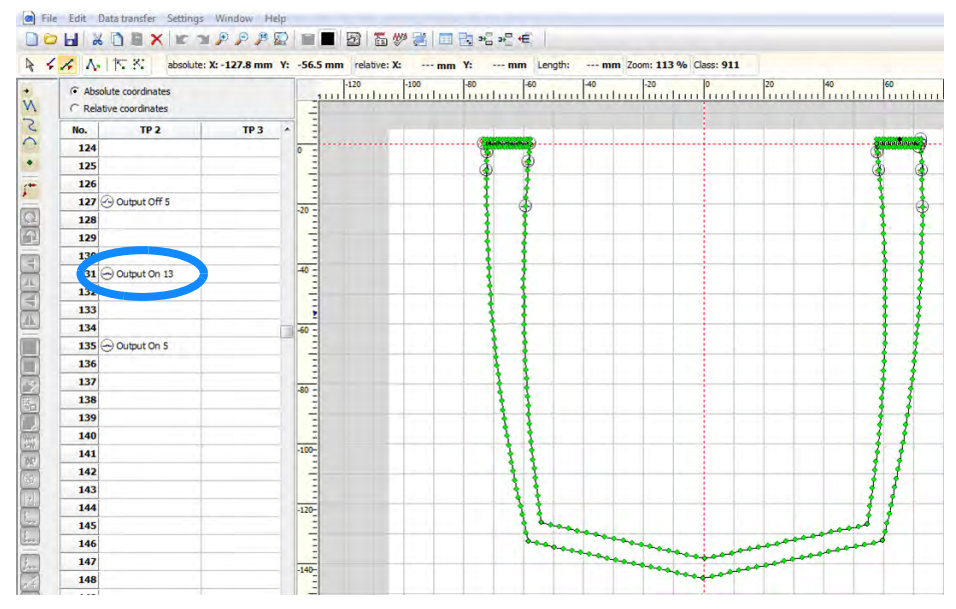

- 3. Perform a double mouse click on the TP to edit it.
- $\%$  An edit window appears.

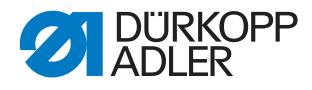

*Fig. 8: Adjustments in DA-CAD 2*

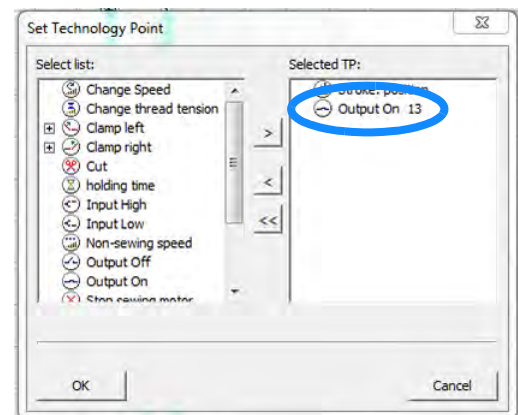

4. Select *Output On 13* on the right side and use the arrow  $\leq$  to move it to the left side.

*Fig. 9: Adjustments in DA-CAD 3*

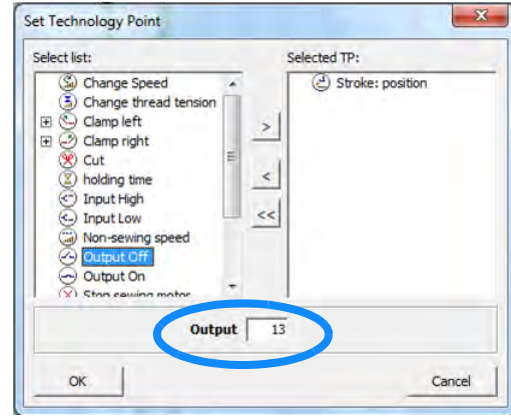

- 5. Select *Output Off* on the left side and enter the number of the output.
- 6. Move  $Output$  of f to the right side  $\ge$  using the arrow.

*Fig. 10: Adjustments in DA-CAD 4*

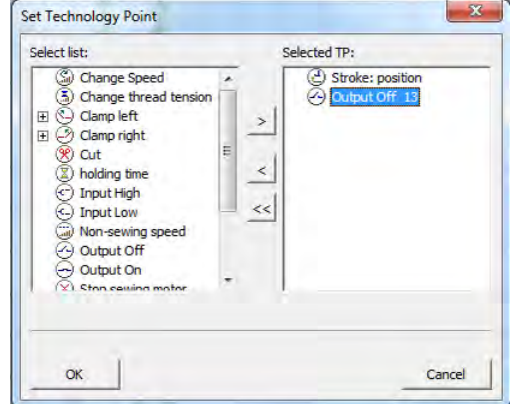

7. When you are finished editing, press the **OK** button to confirm.

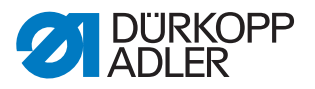

#### *Fig. 11: Adjustments in DA-CAD 5*

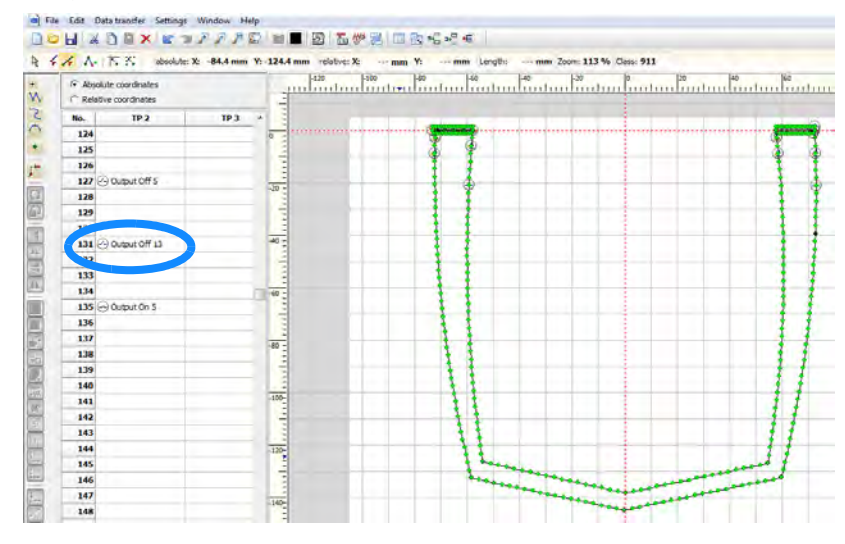

- $\%$  The changes have now been adopted into the sewing program.
- 8. Save the sewing program and transfer it to a USB key.
- 9. Transfer the sewing program from the USB key to the machine, *Operating Instructions 906*.

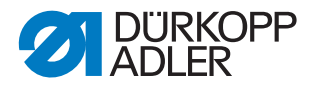

#### <span id="page-11-0"></span>**3.2 Making adjustments on the control panel**

*Fig. 12: Adjustment on control panel 1*

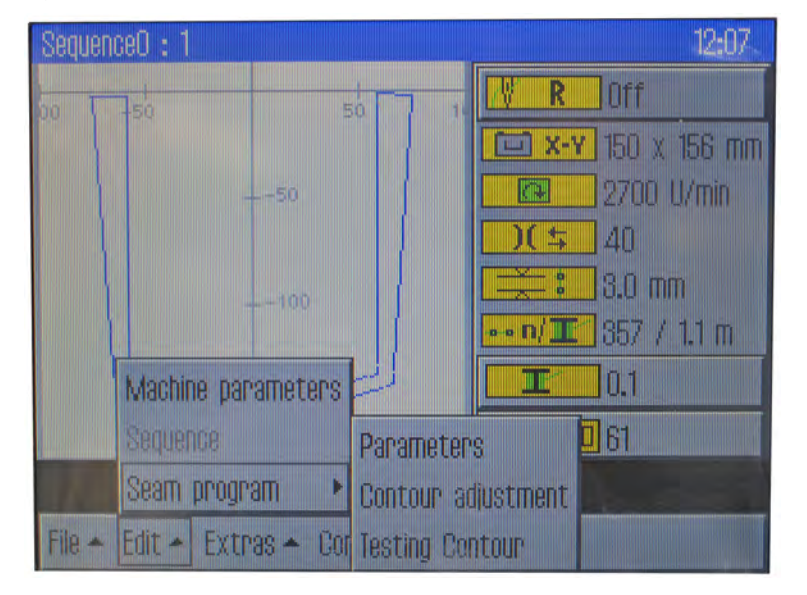

- 1. Open the menu *Edit Seam program Contour Adjustment* on the control panel.
- $\%$  The following display appears:

*Fig. 13: Adjustment on control panel 2*

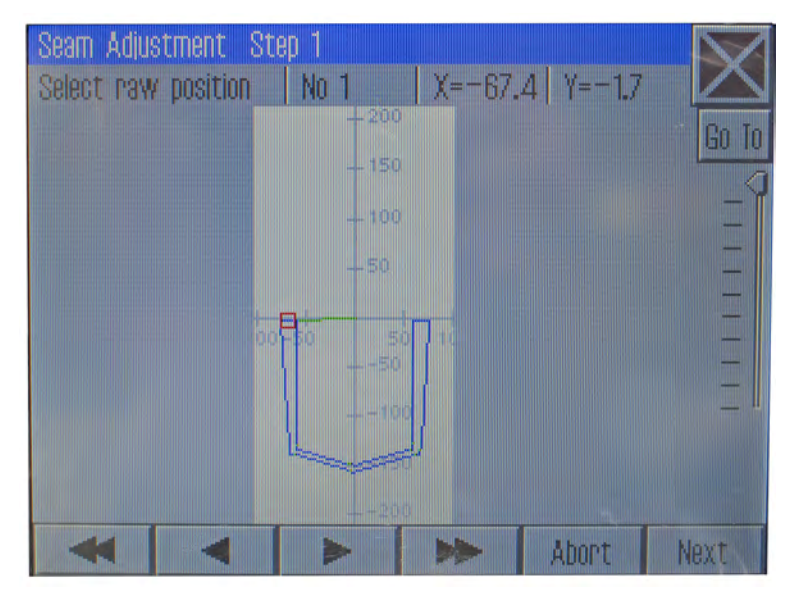

- 2. Use the arrow keys ◀ and ► to move the red square close to the technology point (TP) that needs to be adjusted.
- 3. Press the **Next** button.
- $\%$  The area of the red square is magnified in detail.

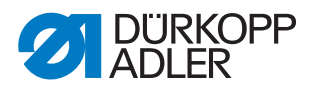

*Fig. 14: Adjustment on control panel 3*

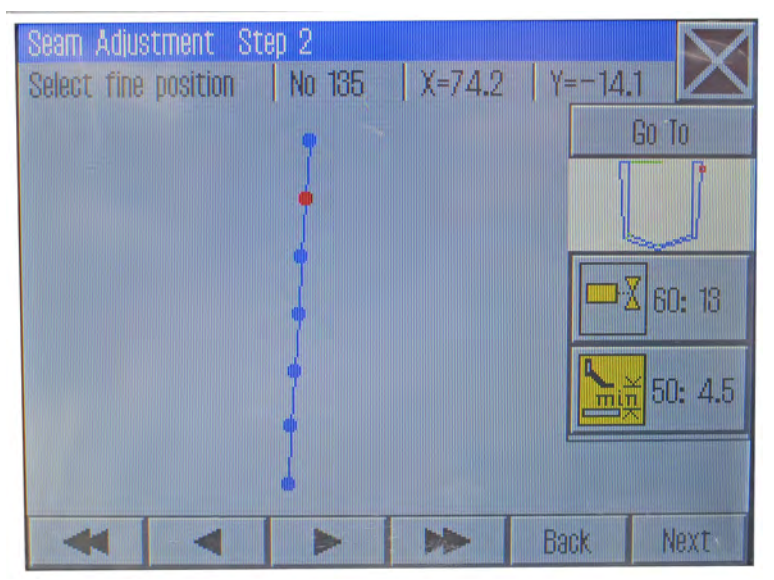

- 4. Keep moving the arrow keys ◀ and ► stitch by stitch until the data of the technology points (TP) appears on the right side below the seam contour.
- 5. Keep pressing the **Next** button until the display shows *Change TechOps*.
- *Fig. 15: Adjustment on control panel 4*

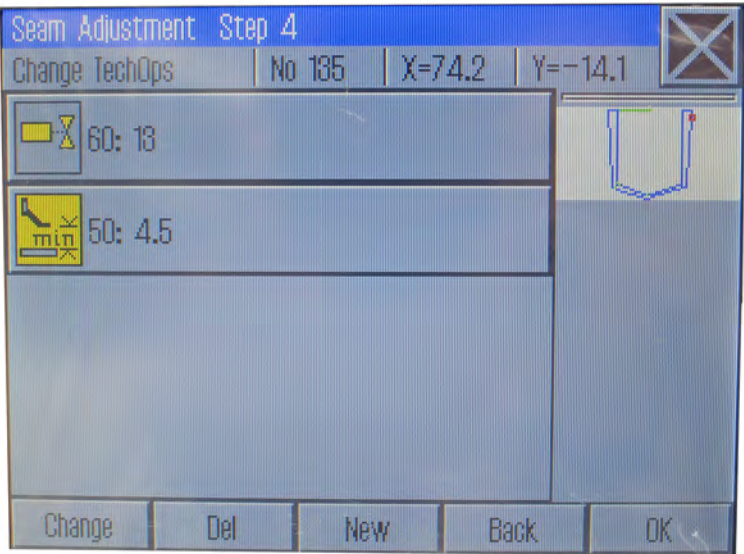

6. Use the **New** button to create a new TP with the properties *Output off* (output 13).

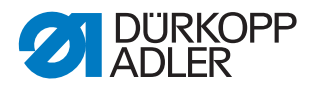

*Fig. 16: Adjustment on control panel 5*

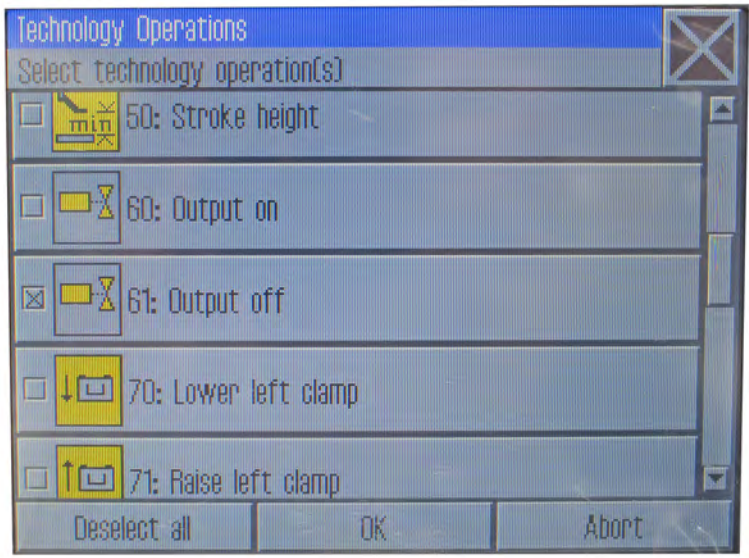

- 7. Delete the old *Output on*.
- 8. Confirm the changes using the **OK** button.
- 9. Exit the menu using the  $\times$  button.
- $\%$  The machine requests that you complete a reference run and is then ready for sewing.
- 10. Perform a contour test prior to sewing, **QD** Operating Instructions 906 to check the modified settings in the sewing program.

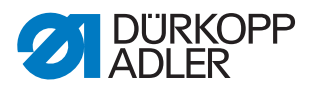

## <span id="page-14-0"></span>**4 Appendix**

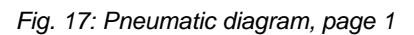

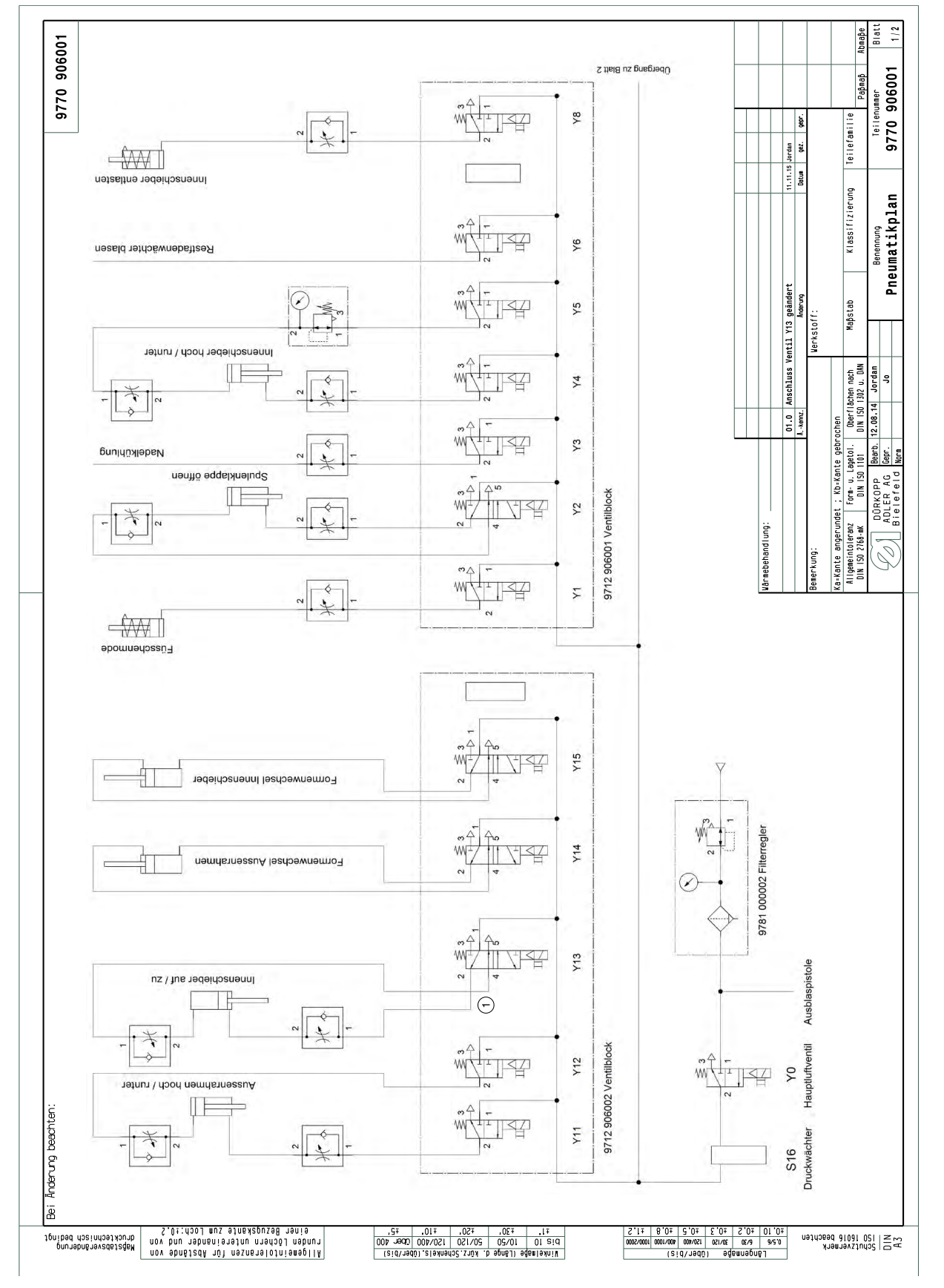

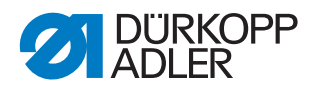

*Fig. 18: Pneumatic diagram, page 2*

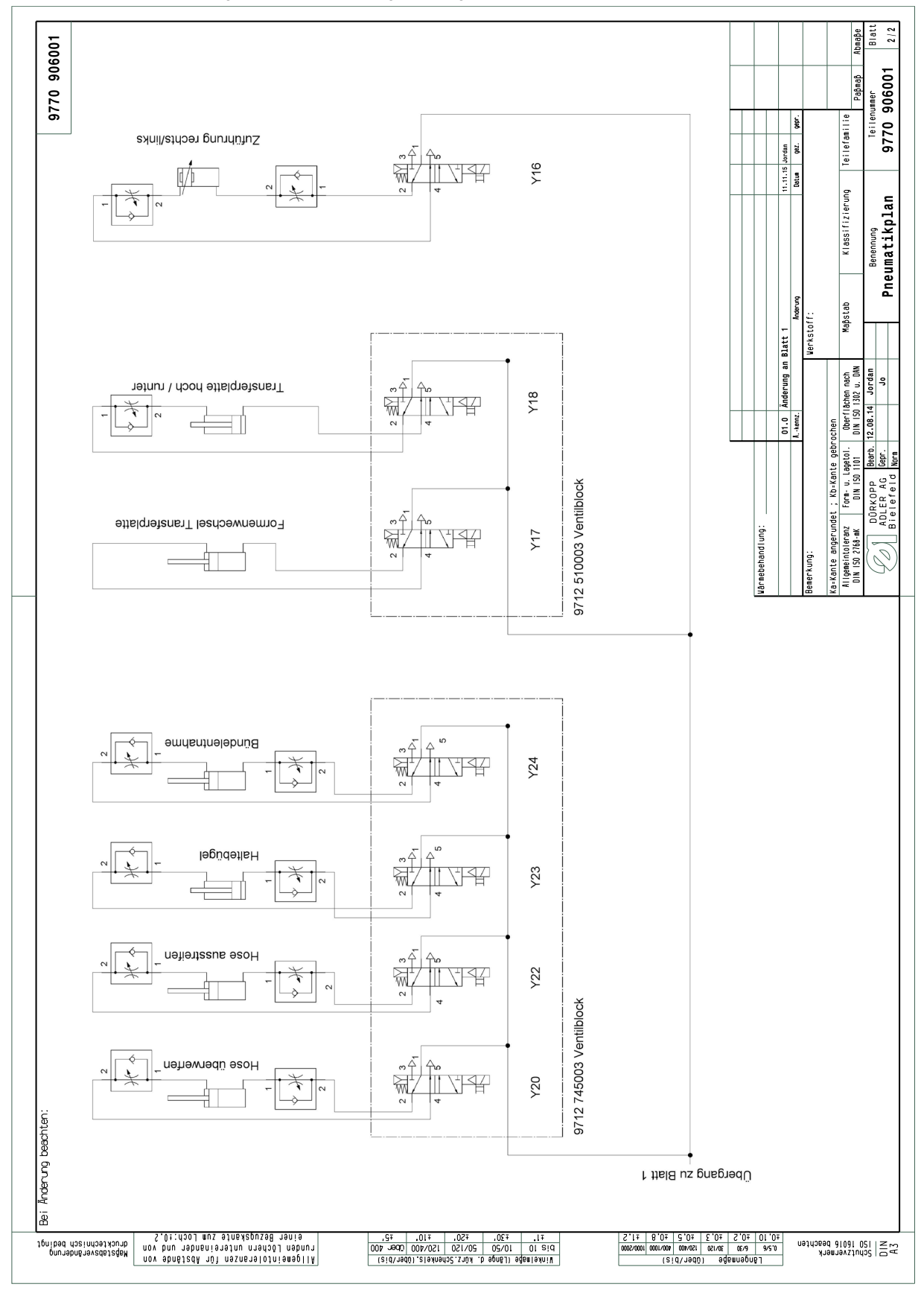

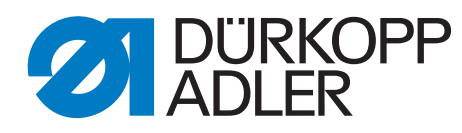

DÜRKOPP ADLER AG Potsdamer Str. 190 33719 Bielefeld **Germany** Phone: +49 (0) 521 925 00 Email: service@duerkopp-adler.com www.duerkopp-adler.com